# **Simple Box Cover**

From FreeCAD Documentation: http://www.freecadweb.org/wiki/index.php?title=Simple Box Cover

## Introduction

This tutorial will explain how to model a simple box cover with engraved text. The cover will have a flat top with a lip all around to fit over a box.

The context: you have downloaded a sorting box model from a popular "things" sharing site, and you have printed it with your personal 3D printer. It's perfect to sort your bolts, but you would like to have a cover to go with it, with "Bolts" engraved on top of it so it's easy to recognize among your many other printed boxes!

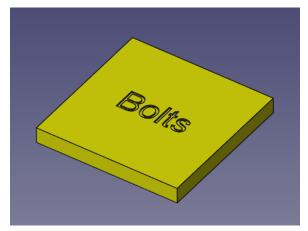

For this we will use the Draft, Part and Part Design workbenches.

The sequence of operations will be:

- 1. Create a sketch and draw and constrain a rectangle
- 2. Create a Pad feature out of the sketch
- 3. Hollow out the Pad solid using the Part Thickness tool
- Create text on top of the cover using the Draft ShapeString tool
   Create a PartDesign Pocket feature using the Draft ShapeString object.

#### Figuring out the dimensions

Let's say that the box length and width are 110x110mm. We should allow some play between the box outer dimensions and the cover inner dimensions, so let's add 1mm on each side. We want the cover to be 3mm thick, and the lip to be 7mm high without counting the top.

- Cover inner length: 111mm
- Cover inner width: 111mm
- Cover thickness: 3mm
- Cover lip height: 7mm

## Making the base solid

We will make a base solid of which dimensions equal the empty volume inside the finished cover.

#### **Creating the sketch**

1. Start FreeCAD, create a new document and using the workbench selector, switch to the PartDesign Workbench.

Create new sketch icon in the toolbar. 2. Click on the

3. In the "Choose orientation" dialog, select the XY-Plane and click OK.

- 4. Click on the Create a rectangle icon.

5. Click somewhere in the 3D view to pick the first point of the rectangle, drag your mouse then click again to select the second point, which

- corresponds to the opposite corner of the rectangle. When clicking, loosely center the rectangle on the red and green axes.
- 6. We will now center the rectangle on the origin. I have found by experience that it is almost always a good idea to center your geometry to the axes. Click on two opposite vertices (corner points) of the rectangle, for example the upper left point and the lower right point; thirdly click on the origin

point (the point at the center of the green and red axes). With the three points selected (they now should be green), click on the Constraint Symmetric icon. The rectangle is now centered to the origin of the sketch. If you pick either a corner or a side and drag the mouse, you will see that you can resize the rectangle, but it will always remain centered.
7. The rectangle should actually be a square, as the length and width have equal values. Select a vertical line of the rectangle, and a horizontal line of

- the rectangle, then click on the = Equal Length Constraint icon.
- 8. If you look at the **Solver messages** text box in the Tasks panel, the message reads: "Under-constrained sketch with 1 degree of freedom". Picking and dragging the contour of the rectangle gives us a hint as to what that degree of freedom may be: we have not set the size of the square. So select

the top line of the square, and click on the Horizontal Distance Constraint. If you select a vertical line, you will then use the Vertical Distance

<u>Constraint</u>. Note: many people make the error of using the 
 <u>Length Constraint</u> instead. The length constraint should only be used if you need to constrain a diagonal length, as it requires more calculation by the solver.
 The sketch should now be fully constrained, with the Solver messages box saying so. The sketch geometry also turns entirely green.

10. We can now exit the sketch by clicking on the Close button on the Tasks panel, or on the Leave sketch icon on the toolbar. Notice that there is now a new Sketch object listed in the Model tree view.

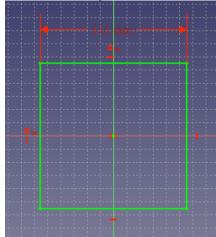

#### Padding the sketch

Let's now add volume to our sketch.

- 1. First, let's change the view orientation to axometric so the next step is displayed better. For that, type 0 (the zero digit) on your keyboard, or click on the Stet to axometric view icon in the View toolbar. 2. The Sketch object should still be selected in the Model tree view. If not, select it (either in the tree or in the 3D view).

- 3. Click on the PartDesign Pad icon.
  4. Under Pad parameters in the Tasks panel, set the length to 7mm. You can see in the 3D view that changing the value makes the solid thicker or thinner. Tip: you can quickly raise or lower the value by 5mm increments by placing the mouse pointer over the entry field and scrolling with the mouse wheel mouse wheel.
- 5. Click OK. Notice that a new **Pad** object has been added to the tree, and the Sketch has been hidden and nested under the Pad object. You can reveal the Sketch object by clicking on the arrow besides the "Pad" object in the tree.

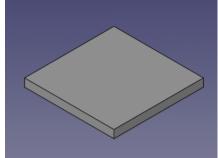

### Hollowing out the base solid

For this step we need to switch to the Part workbench.

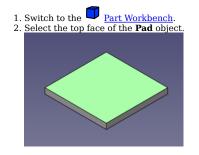

3. Click on the 🗇 <u>Part Thickness</u> icon.

4. You will notice in the 3D view that the solid has been replaced with a hollowed box with 4 sides and an open top. This hollowed box is also wider than the base solid. Under the **Thickness** parameters in the Tasks panel, the value **Thickness** sets the thickness of the walls of the box. With a

positive value, the hollowed shape is built outward of the base solid. With a negative value, it would build inward, thus keeping the same outer

5. Set the thickness to 3mm, and **Joint type** to **Intersection**. The default joint type is set to "Arc" which rounds all outer edges with a radius equal to the thickness, if the thickness has a positive value.

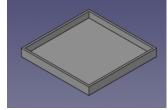

6. Click OK.

# **Create the ShapeString Text**

For this step we need to switch to the Draft workbench.

- Switch to the Draft Workbench.
   Rotate the Thickness object around to see the other side (the top part of the box cover) and select that face.

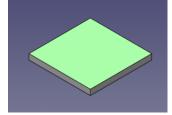

3. Now click on the ShapeString icon. And for "X" enter "-29 mm", for "Y" enter "9 mm", and for "Z" enter "-3.5 mm" and press [ENTER]. For "String" enter "Bolts" and press [ENTER]. For "Height" enter "20 mm" and press [ENTER]. Leaving "Tracking" at "0 mm" and press [ENTER]. For font path, choose a font, or if on Linux and you have the msttcorefonts installed, use "/usr/share/fonts/truetype/msttcorefonts/Arial.ttf" and press [ENTER].

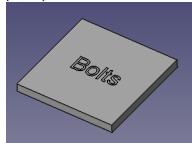

- 4. Now let's switch back to the PartDesign Workbench.
- 5. Select the ShapeString object and then click the Pocket tool and set the Length to "1.5" and click "OK". Your box cover is now finished.

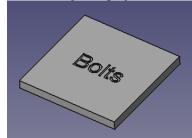